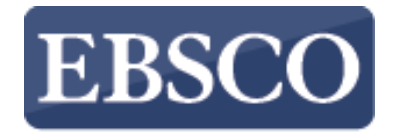

**INFORMATION SERVICES** 

## Tutorial

## Introduzione alla piattaforma **EBSCOhost**

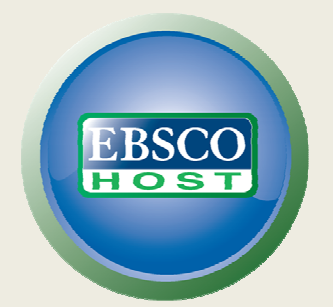

http://support.ebsco.com/training/resources.php

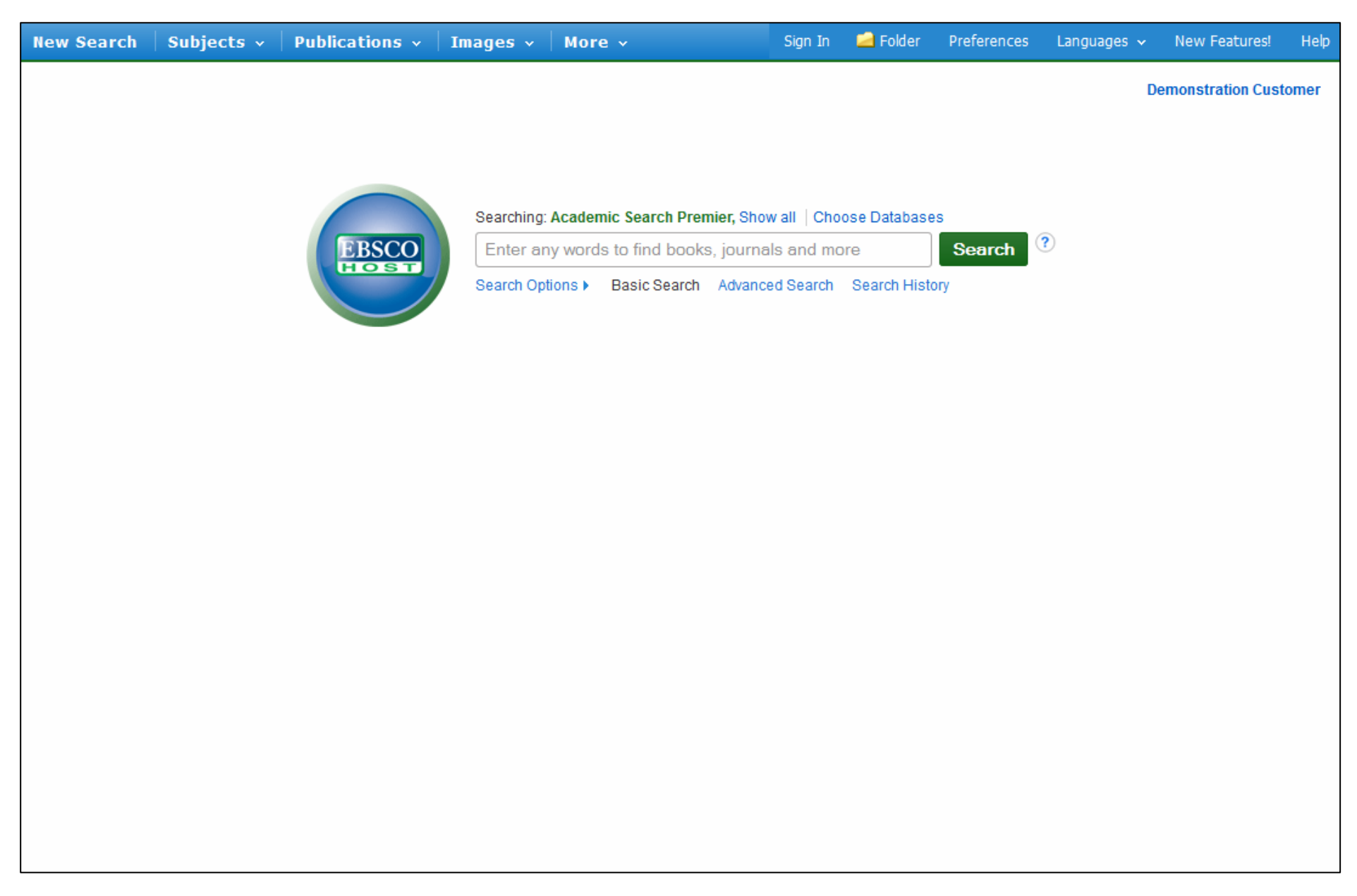

Benvenuti ad una panoramica sull'interfaccia EBSCOhost. Nel corso di questo tutorial percorreremo l'interfaccia di ricerca EBSCOhost, così come caratteristiche quali: la lista dei risultati, anteprima di un articolo e delle immagini e opzioni legate alle proprie preferenze.

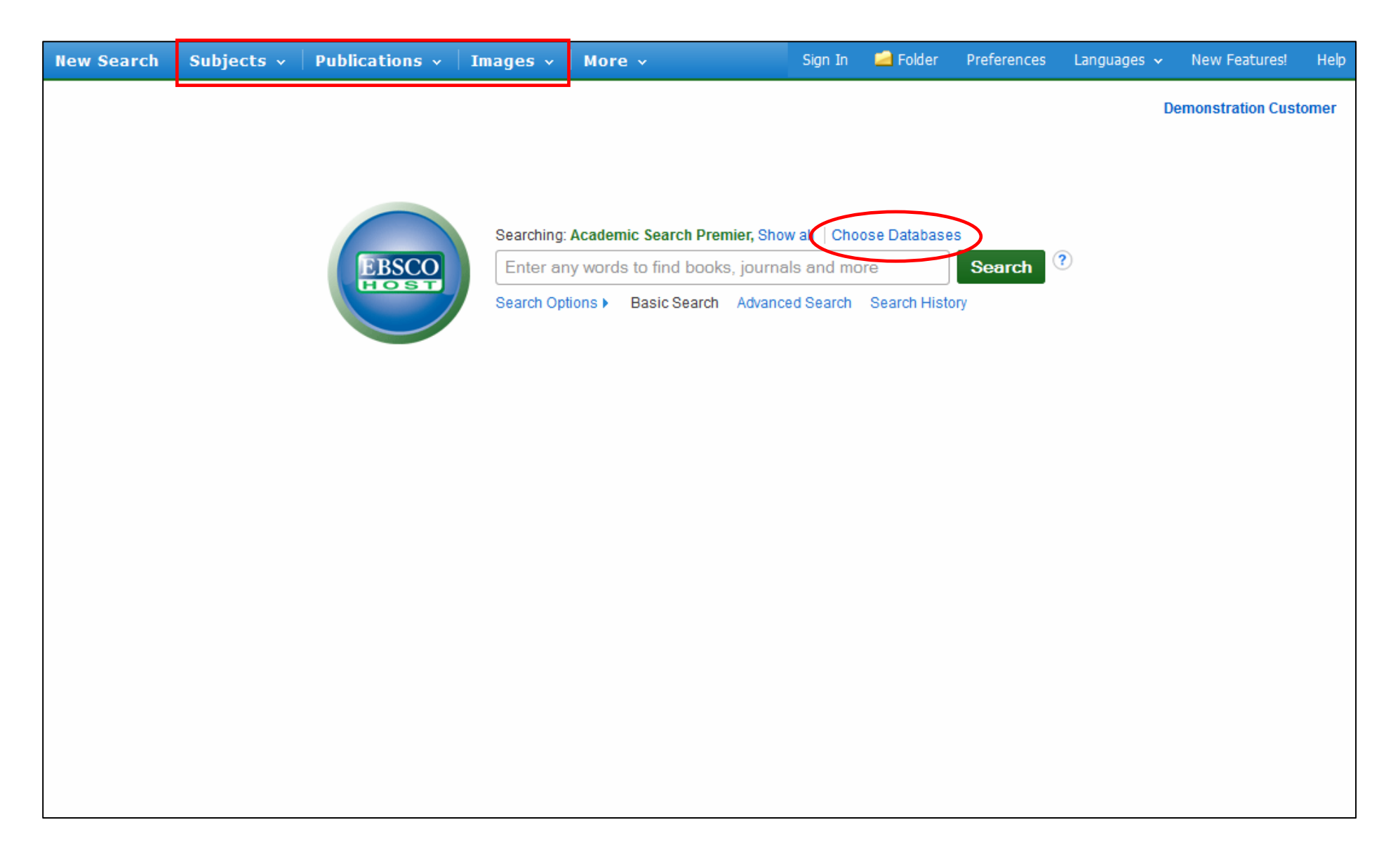

Accedendo all'interfaccia EBSCOhost, incontrerete un schermata essenziale con un campo di ricerca semplice. Inoltre, potrete vedere sulla barra in alto a sinistra i diversi Authority file (**Subjects**, **Publications** <sup>e</sup> **Images**). Cliccate sopra queste sezioni per ricercare una pubblicazione particolare, un soggetto nel tesauro, una immagine e altro. Se desiderate tornare alla maschera della ricerca semplice lo potrete fare in ogni momento cliccando sul link **Basic Search** sotto il campo di ricerca. Potete aggiungere alla ricerca un'altra risorsa o cambiare base dati cliccando il link **Choose Databases** sopra il campo di ricerca.

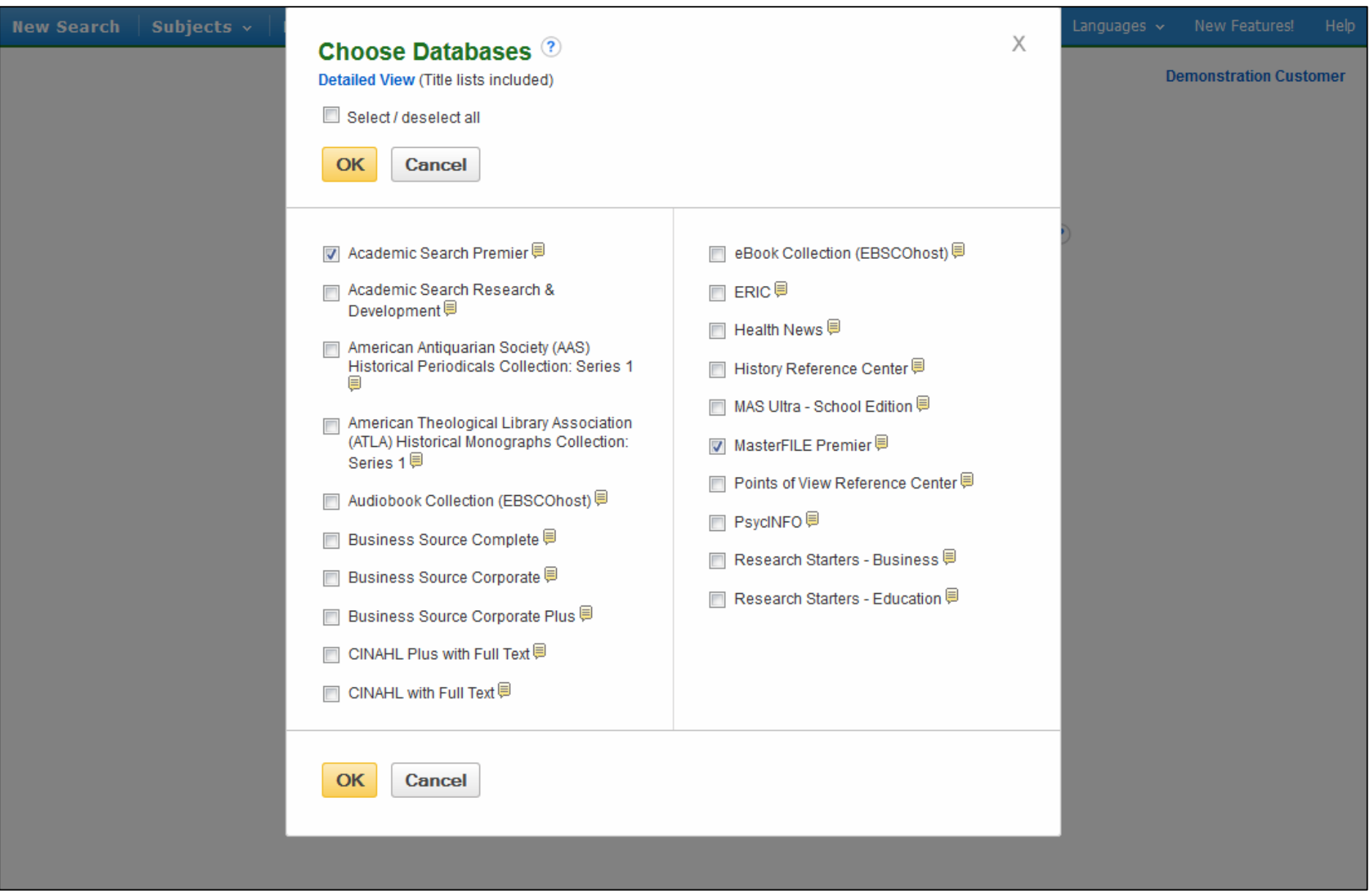

La finestra **Choose Databases** comprende tutte le basi dati attive per la vostra istituzione. Dalla lista potete aggiungere basi dati o cambiare quella che state consultando selezionando il riquadro vicino al nome della risorsa. Dopo aver fatto la vostra selezione cliccate su **OK**.

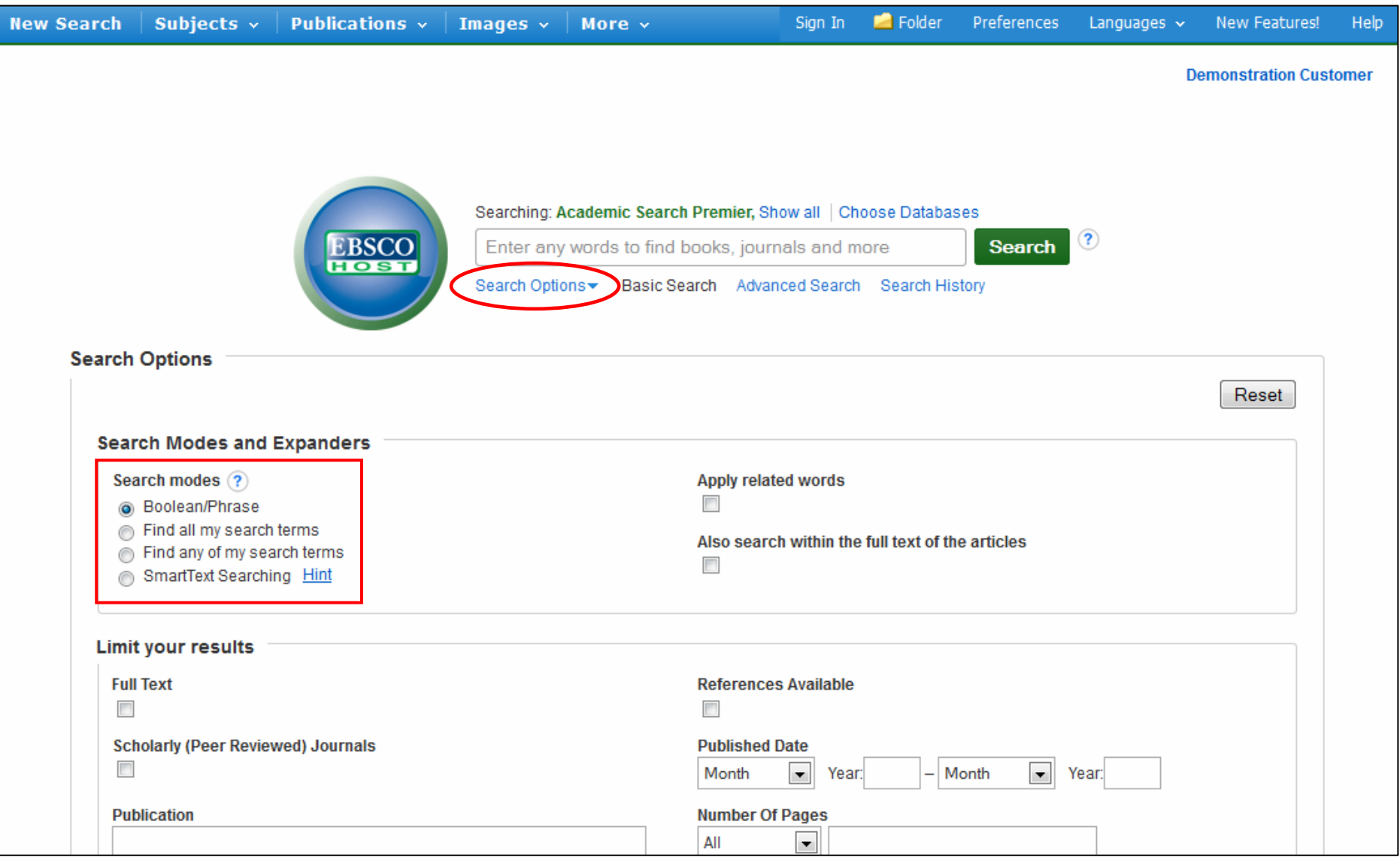

Per limitare la ricerca semplice cliccate sul link **Search Options** sotto la maschera di ricerca e selezionate i vostri filtri. Da notare la funzionalità dei **Search modes**. Potete scegliere tra i seguenti modi di ricerca: **Boolean/Phrase**, **Find all of my search terms**, che automaticamente aggiunge un 'and' in mezzo ai termini ricercati, **Find any of my search terms**, che automaticamente aggiunge un 'or' in mezzo ai termini ricercati, o la **SmartText Searching**.

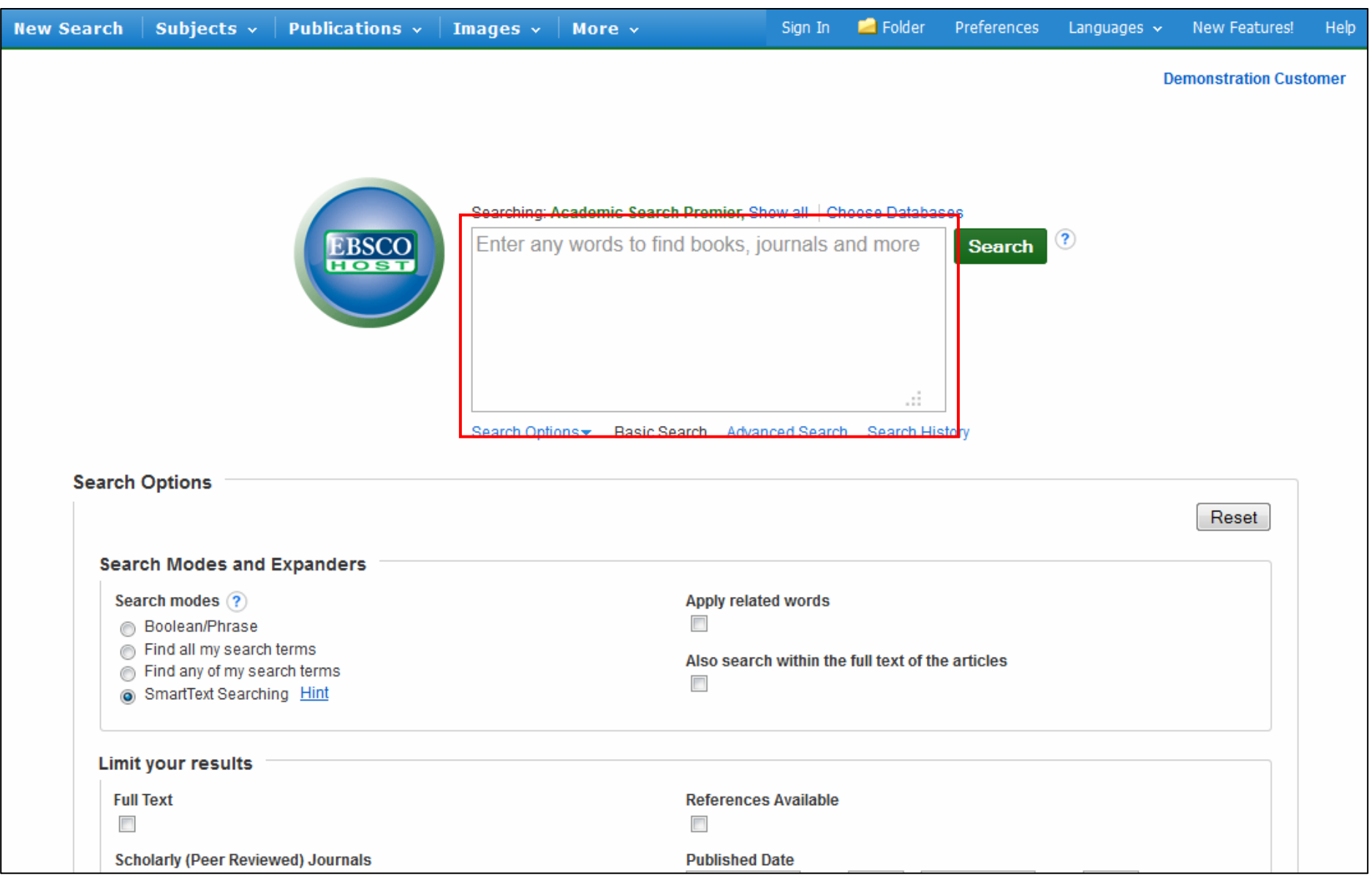

**SmartText Searching** consente di inserire nel campo di ricerca un testo molto ampio, addirittura un paragrafo o una pagina intera. La funzionalità SmartText searching esamina il testo, da un peso alle parole ricercate e rimanda una lista di risultati in base alla loro rilevanza. Da notare il campo di ricerca esteso che consente di includere un testo più ampio.

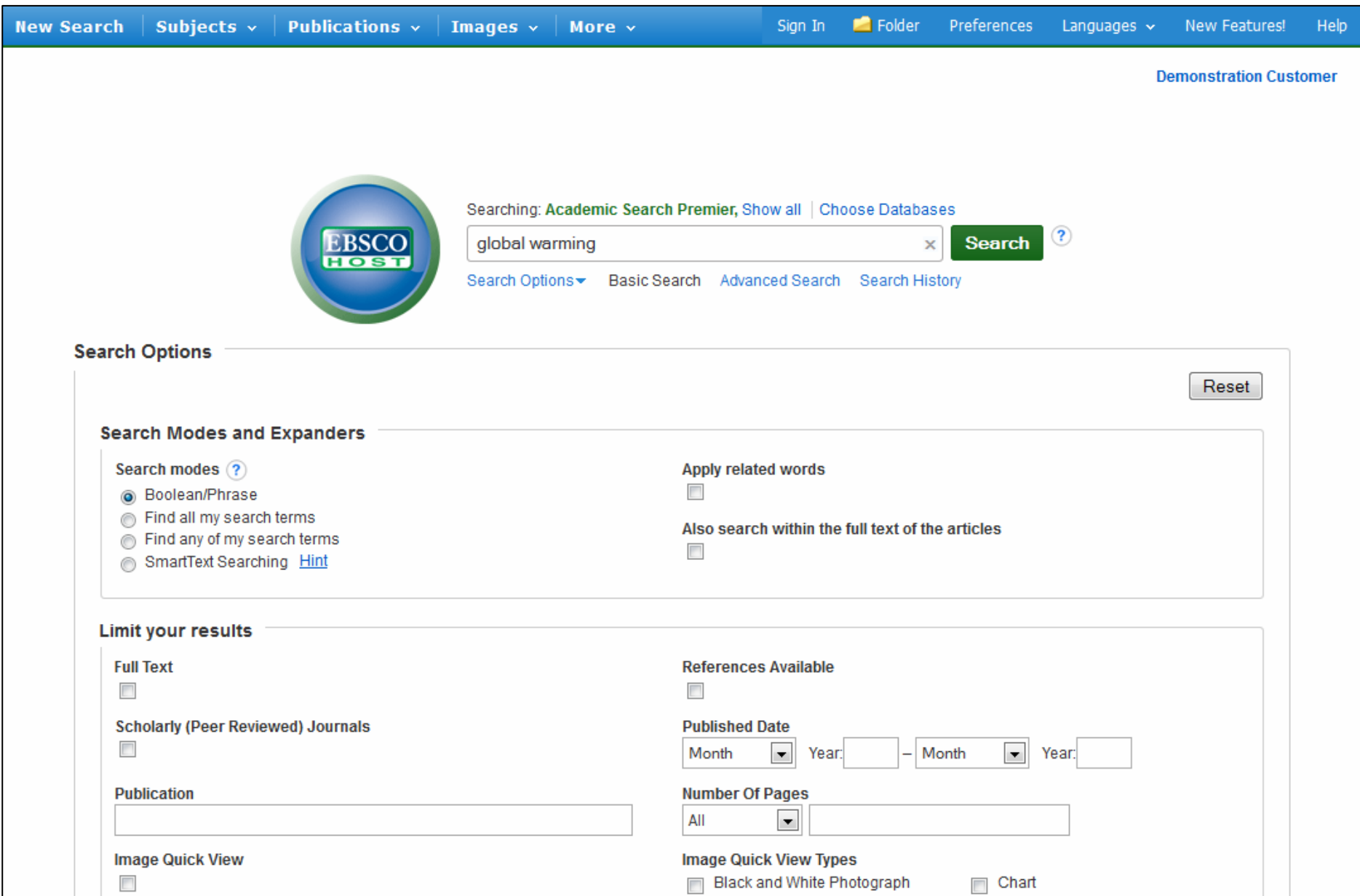

Partiamo con una ricerca semplice per il termine global warming. Inserite la parola che volete ricercare nel campo di e cliccate sul bottone **Search**.

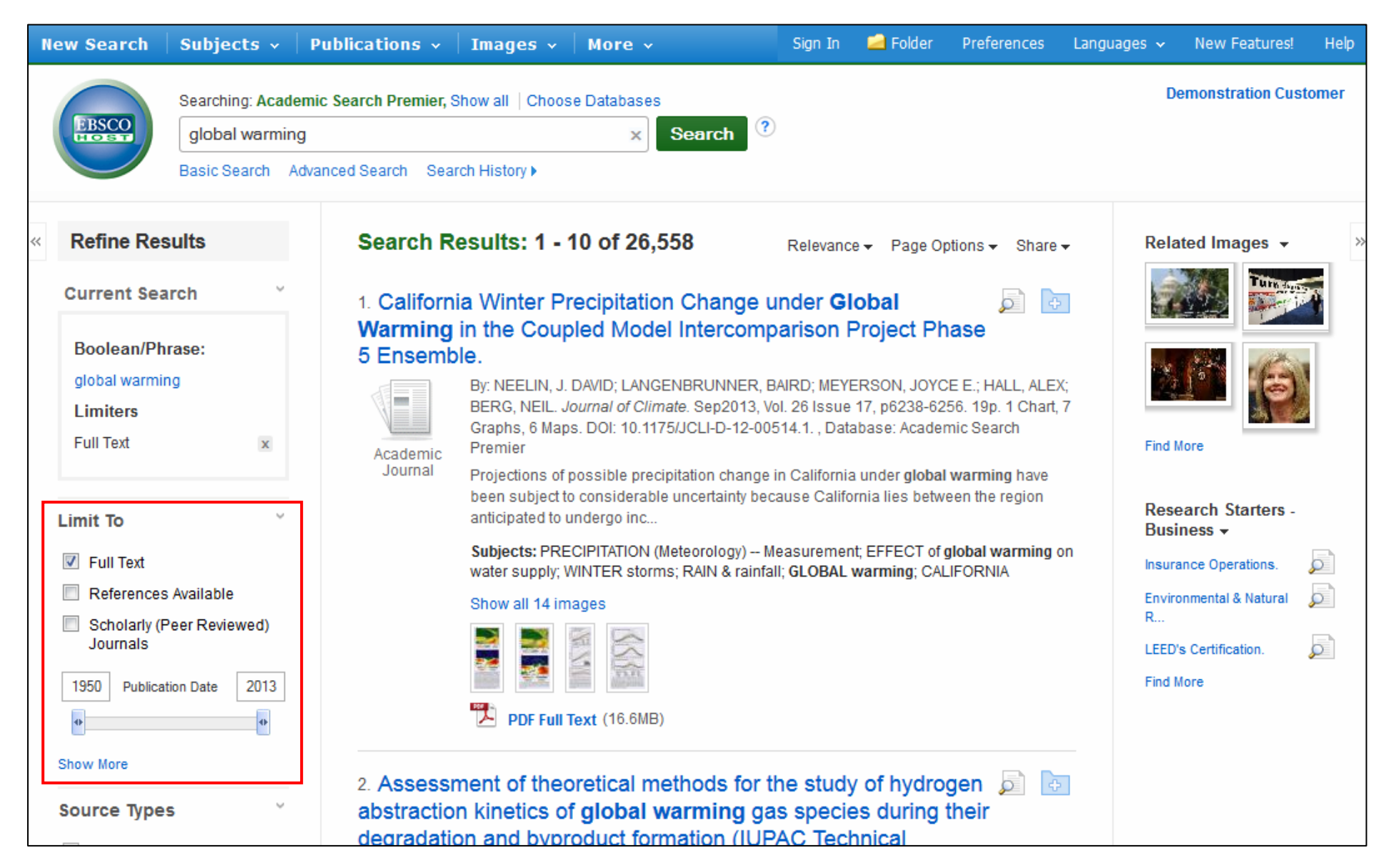

Apparirà una lista di risultati che potrete affinare usando dei limiti disponibili sotto la sezione **Limit To** <sup>a</sup> sinistra. Potrete limitare i risultati per quelli contenenti Full Text, riferimenti citazionali o utilizzare la barra scorrevole per cambiare il periodo di pubblicazione dei risultati. Per vedere la lista completa dei limiti a disposizione cliccare il link **Show More**. Ogni qual volta selezionerete un limite la lista dei risultati saràaggiornata.

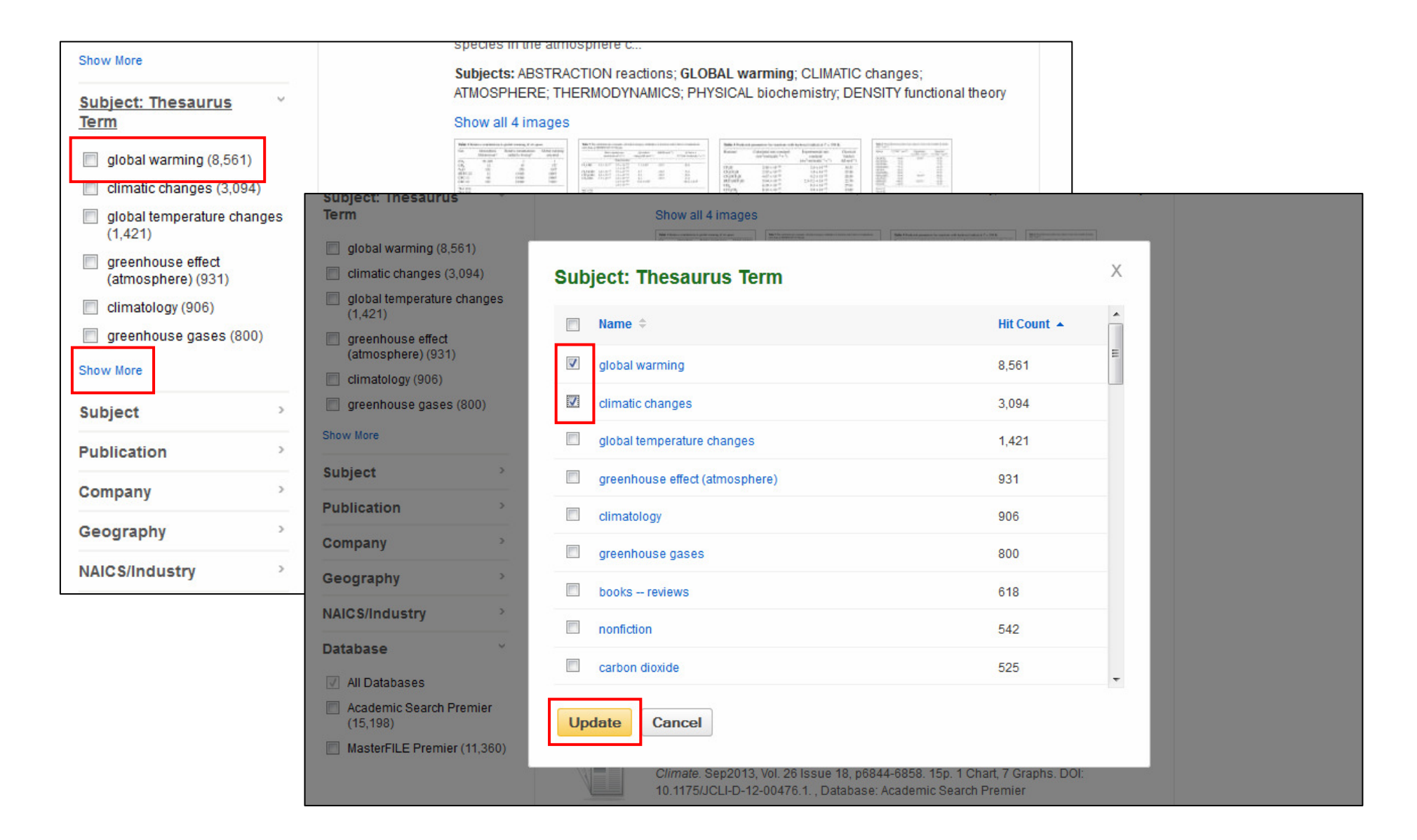

Sempre nella sezione **Refine your results** sulla sinistra, potete affinare i vostri risultati per una specifica tipologia di fonte **Source Types** (ad esempio periodici accademici o riviste), termini del tesauro o soggetti e altro ancora. Cliccate su un tipo di fonte o su un termine controllato per aggiornare i vostri risultati. Per vedere tutti i termini disponibili, o selezionare più di un termine, cliccate il link **Show More**. Dopo aver effettuato la vostra selezione cliccate su **Update**. La lista dei risultati sarà aggiornata.

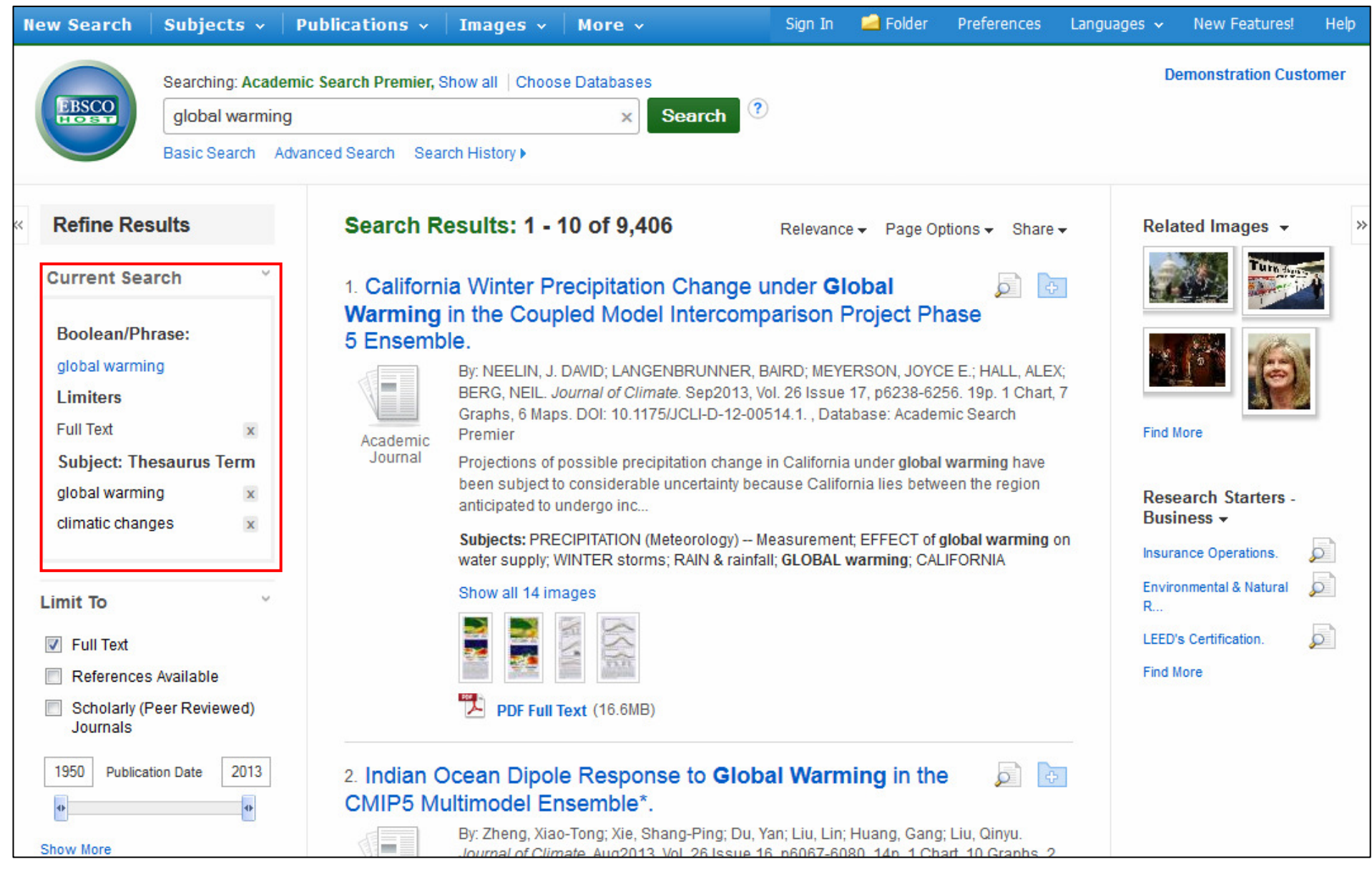

Quando filtrate i risultati della vostra ricerca usando i limiti e i tipi di fonti, ogni elemento è aggiunto al riquadro della ricerca in corso, **Current Search,** che si trova in alto sulla colonna di sinistra. Cliccando su uno dei termini iperlinkabili della sezione **Current Search** viene lanciata una nuova ricerca solo per quel termine. Cliccando sull'icona **X** il termine viene rimosso dalla ricerca in corso e i risultati vengono aggiornati concordemente.

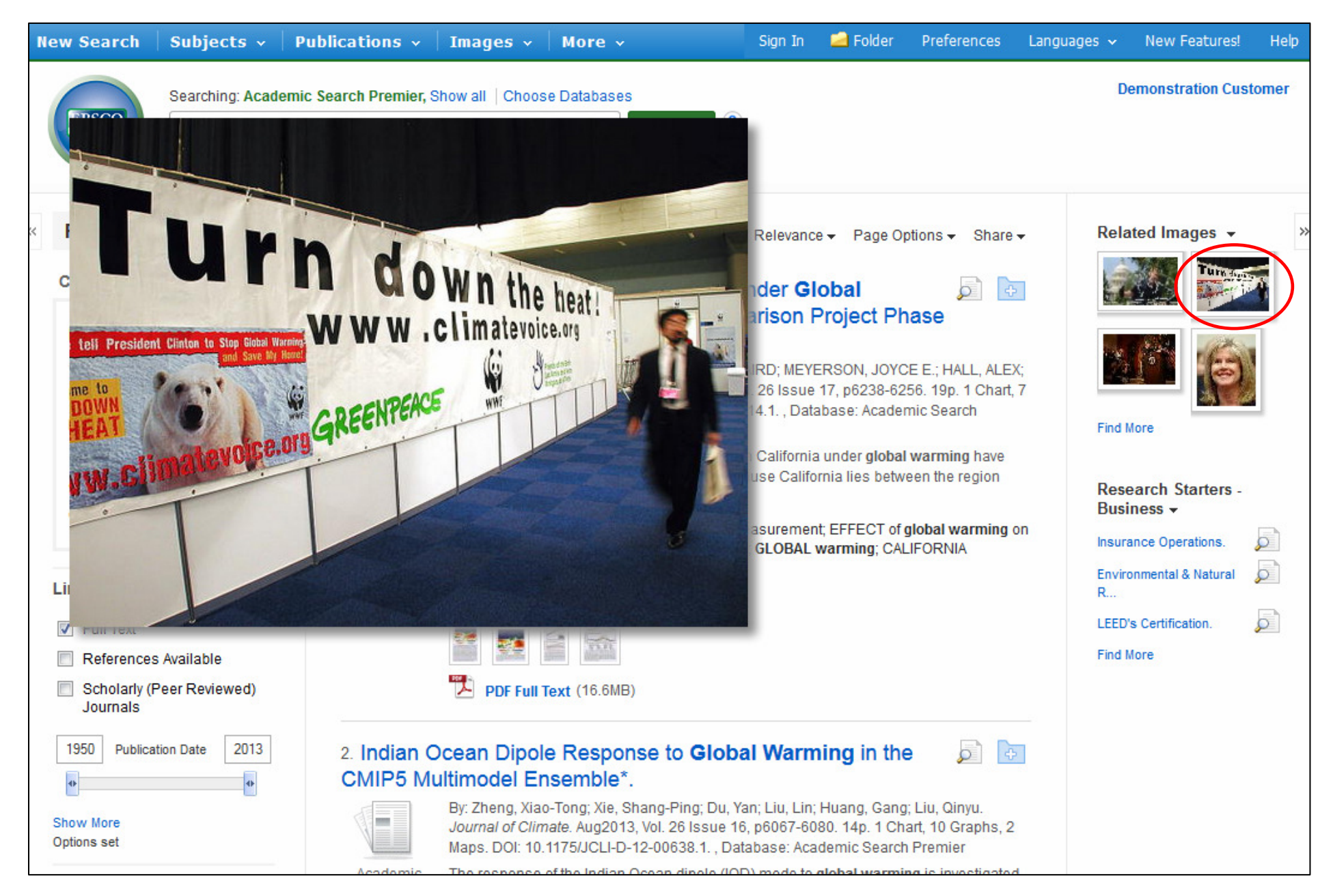

Se ci sono immagini relative agli articoli nella lista dei risultati, potete visualizzarne un'anteprima semplicemente passando il mouse sopra la miniatura, l'immagine apparirà ingrandita sullo schermo.

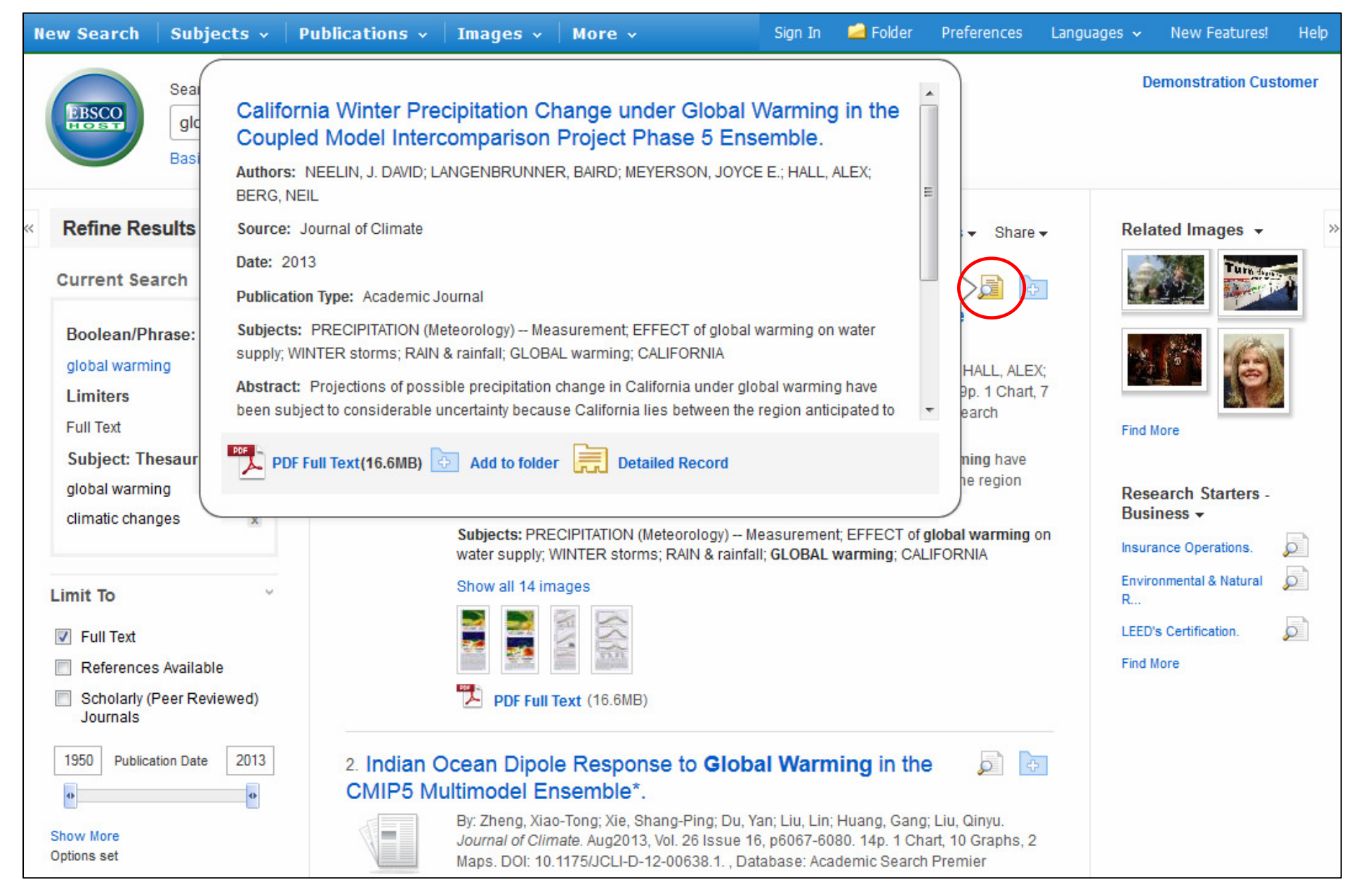

Passando con il mouse sopra l'icona della lente d'ingrandimento accanto al titolo dell'articolo è possibile visualizzare un anteprima del record bibliografico. Appariranno delle informazioni essenziali sull'articolo ed anche le icone per andare al testo completo se disponibile.

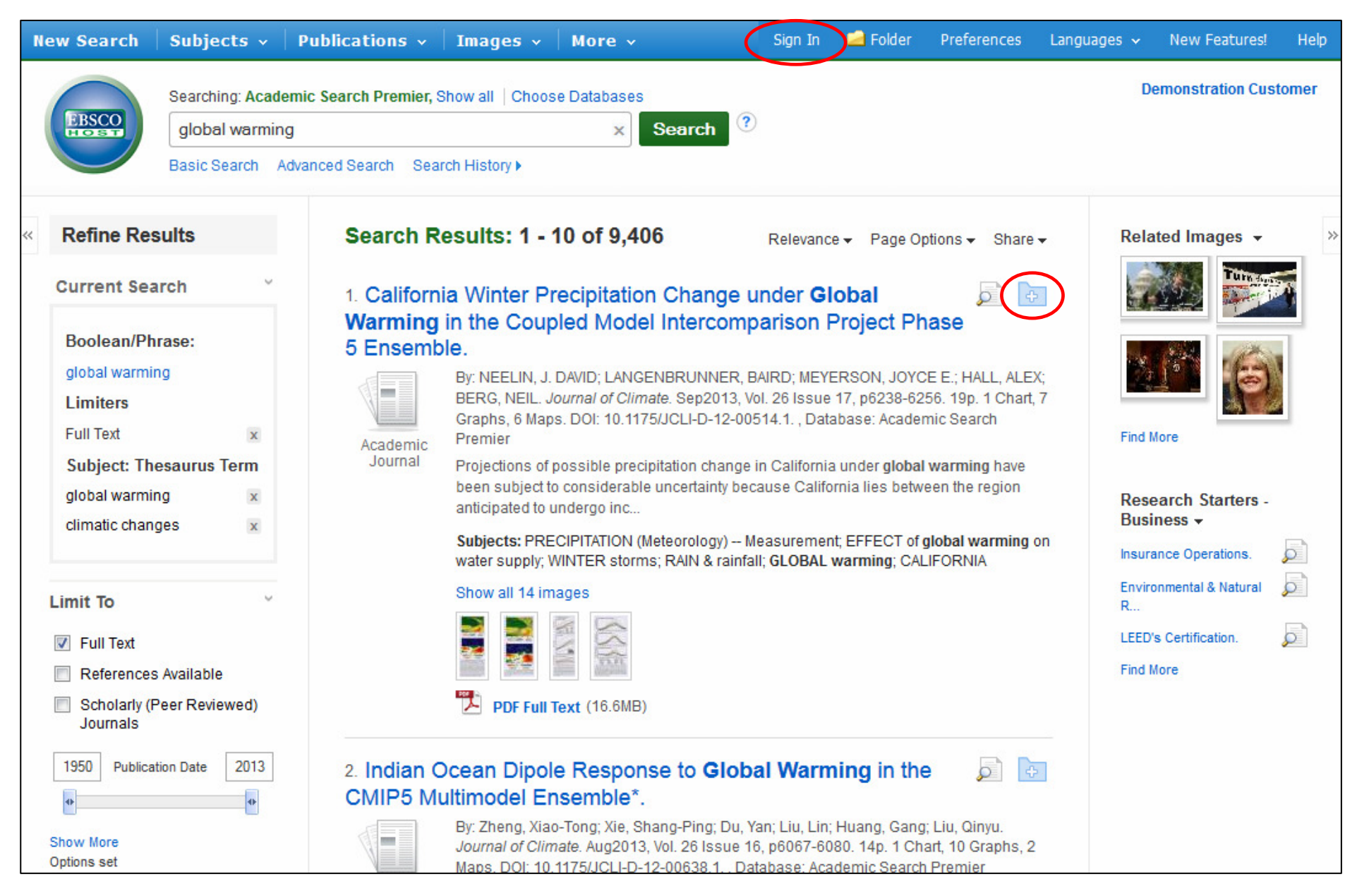

Una cartella temporanea è sempre a disposizione per salvare i risultati durante una singola sessione di ricerca. In alternativa potete accedere alla vostra cartella personale My EBSCO*host* cliccando sul link **Sign In** in alto a destra sullo schermo. Create una cartella gratuita a partire da qui per salvare in modo permanente i vostri risultati.

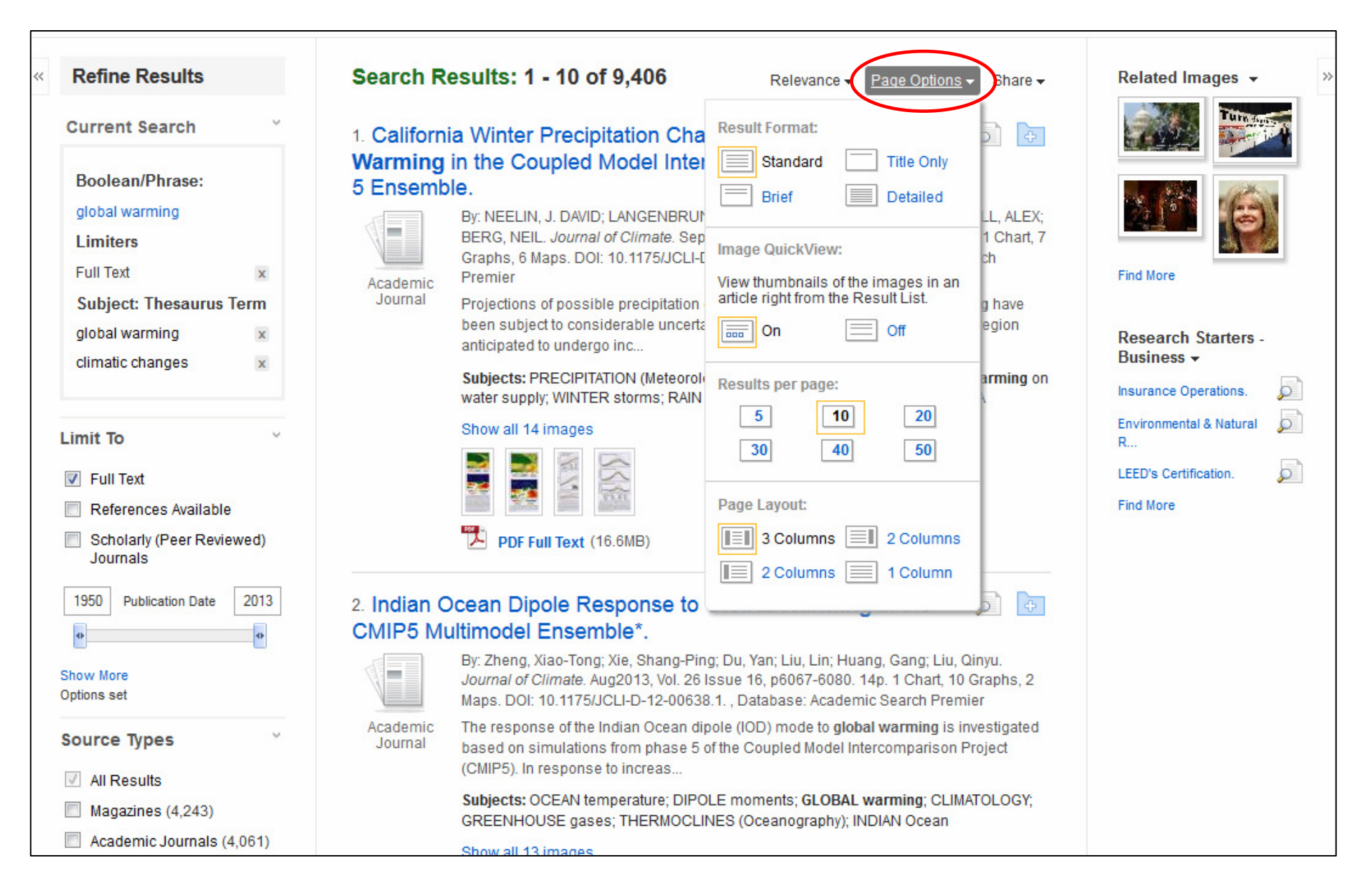

Il menu **Page Options** consente di configurare la pagina dei risultati, scegliere il formato, **Result Format**, attivare o disattivare le immagini, **Image QuickView**, scegliere il numero dei risultati per pagina e selezionare la visualizzazione.

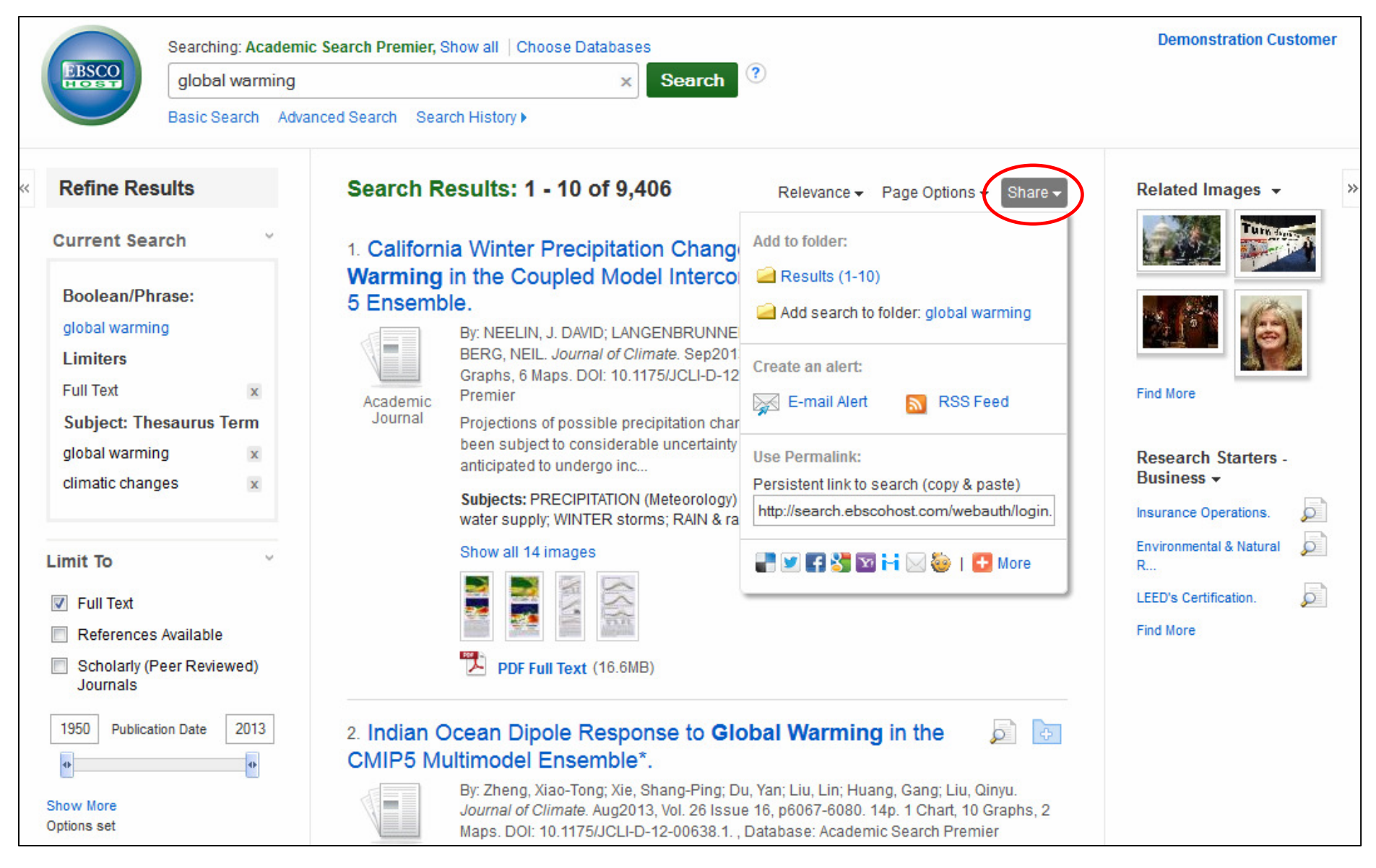

Cliccando su **Share** potrete salvare nella cartella personale un link alla ricerca condotta. Dal menu visualizzato sarà sufficiente cliccare su **Add search to folder**. Potrete anche aggiungere tutti i risultati della pagina alla cartella, creare un alert di ricerca via email, **E-mail Alert**, copiare un link permanente (**Permalink**) alla ricerca o condividerlo attraverso servizi quali Facebook or Twitter.

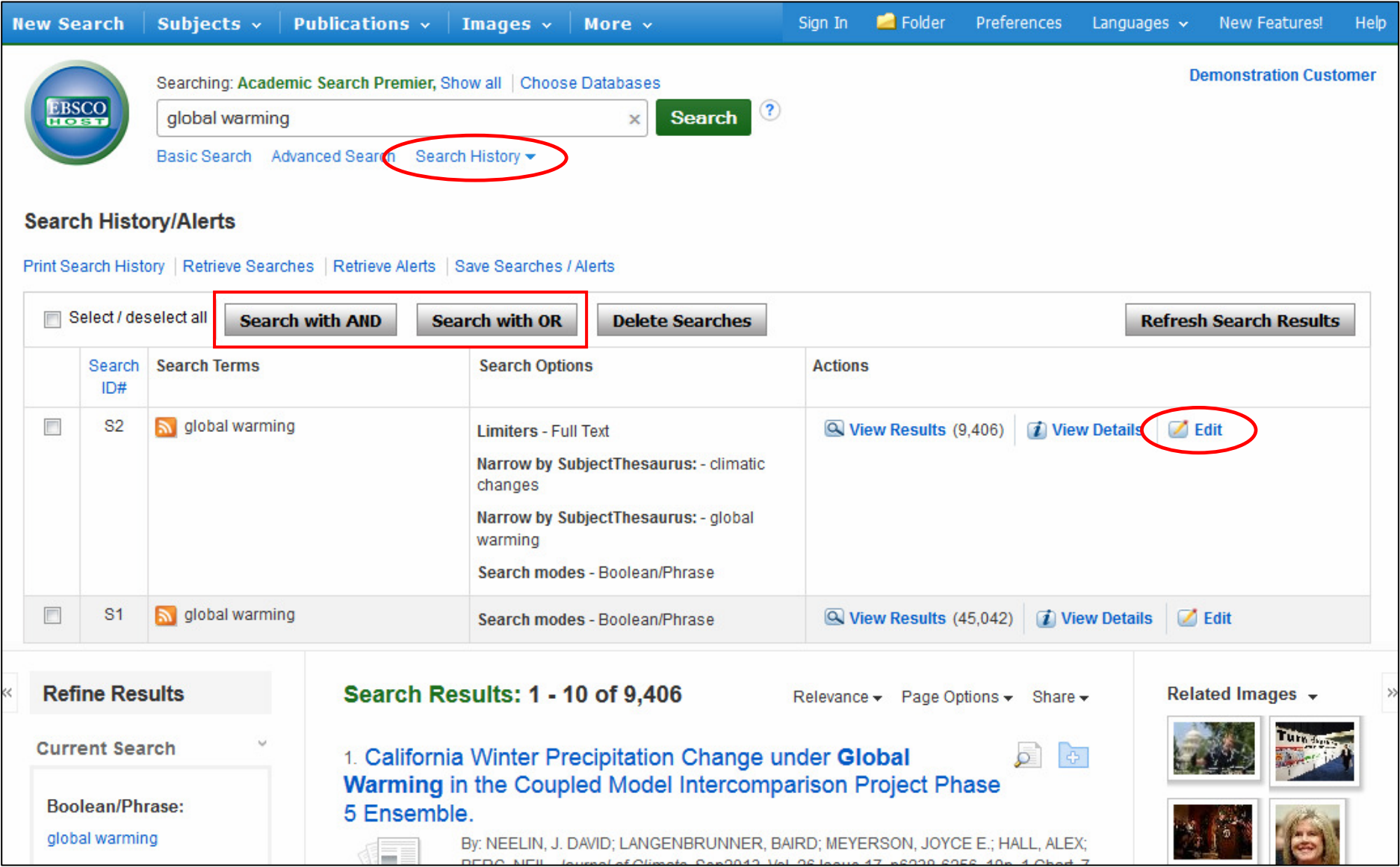

Successivamente cliccate sullo storico delle ricerche, **Search History**, sotto il campo di ricerca. Apparirà la lista delle ricerche condotte durante la sessione. Da qui potrete combinare ricerche e aggiungerle al campo di ricerca selezionando i riquadri accanto a ciascuna e in seguito cliccando i bottoni **Search with**. Cliccate il link **Edit** per modificare i termini di ricerca o i limiti nella ricerca precedentemente condotta.

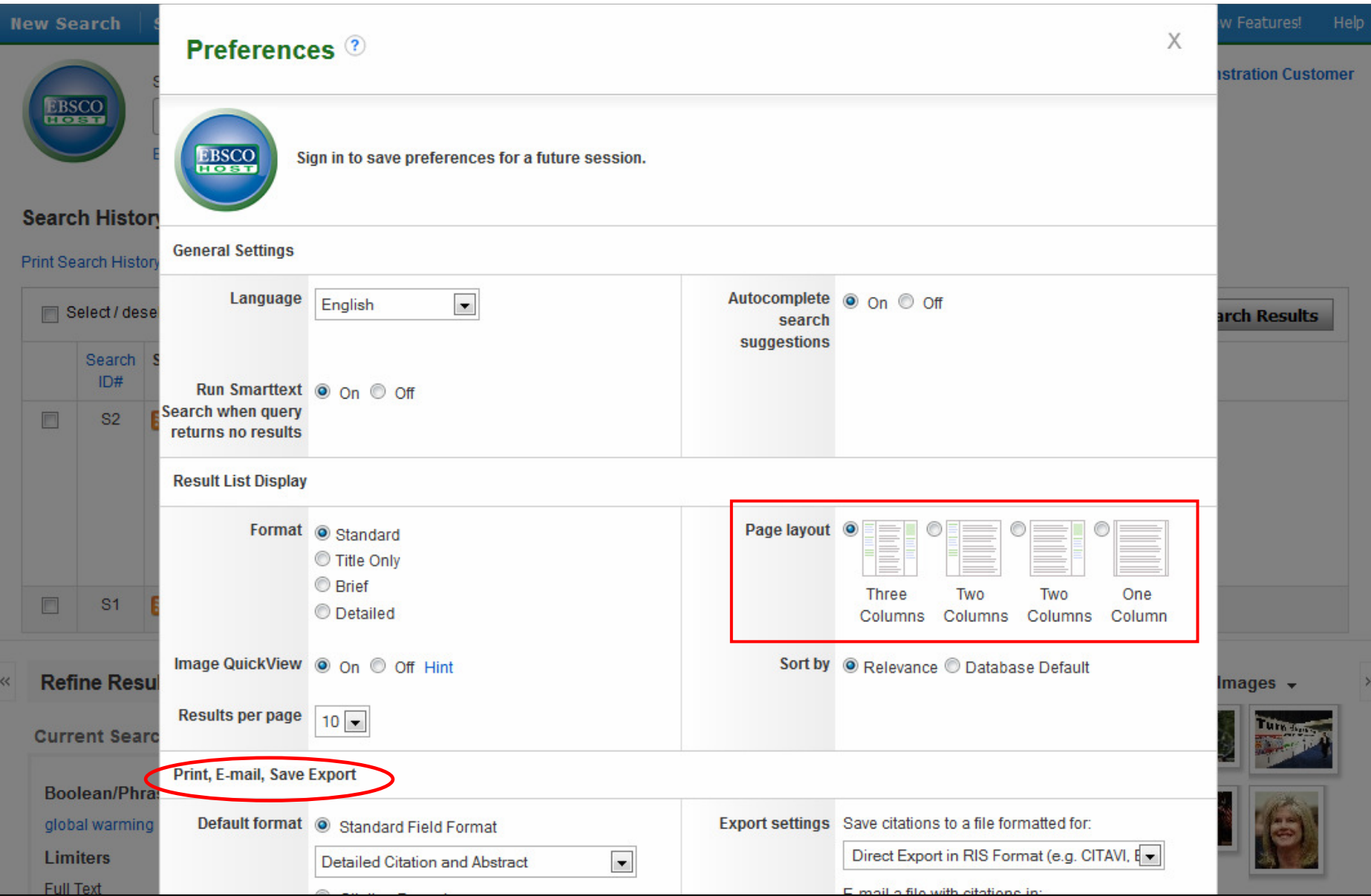

Cliccando sul link **Preferences** in alto sulla barra a destra potrete settare le vostre preferenze di stampa, invio via email, salvataggio ed esportazione, così come personalizzare opzioni quali visualizzazione della pagina, lingua, visualizzazione del formato dei risultati e il formato della citazione. Queste preferenze possono essere anche salvate per le future sessioni di ricerca accedendo al proprio account My EBSCOhost.

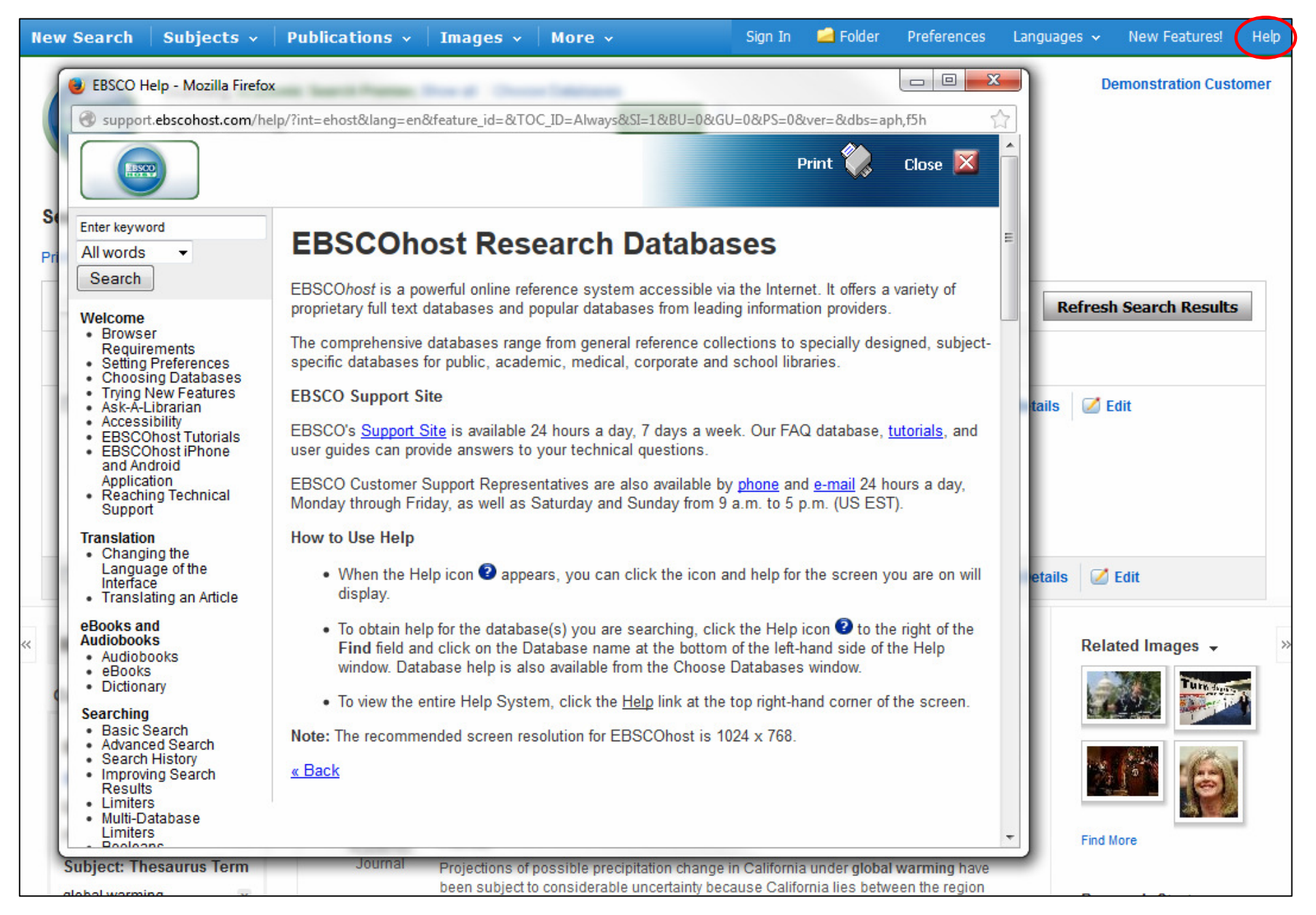

In ogni momento durante la vostra sessione, cliccate su **Help** per vedere una guida completa dedicata ad EBSCOhost.

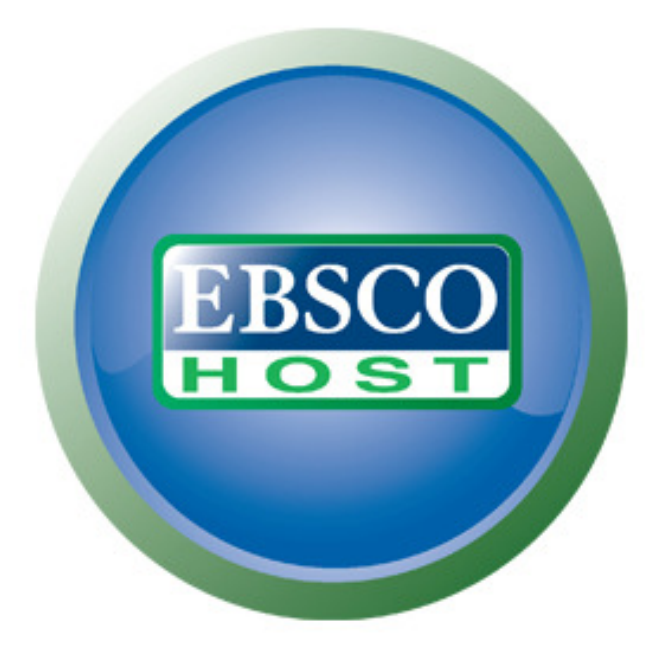

## For more information, visit the EBSCO Support Site http://support.ebsco.com